## **PROCESSO DE PROGRESSÃO POR DESEMPENHO ACADÊMICO – TUTORIAL E CHECKLIST**

Como iniciar o processo no SEI:

I) Clicar em Iniciar Processo:

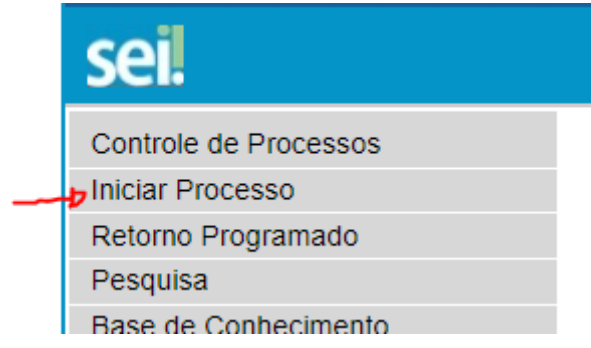

II) Tipo Processual: Progressão por desempenho acadêmico: Escolha o Tipo do Processo: O

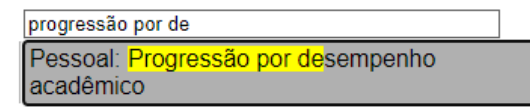

- III) Em Interessados: Incluir somente o nome do servidor que está solicitando a progressão. Interessados:
- IV) Escolha o nível de acesso público e clique em Salvar.

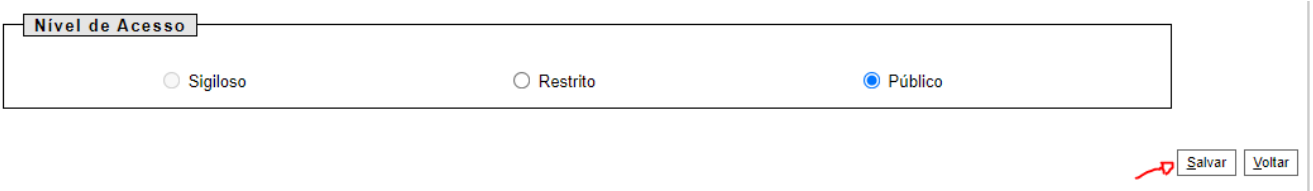

Pronto! O processo está criado. Agora, o professor EBTT deve inserir a seguinte documentação:

DOCUMENTOS A SEREM INSERIDOS PELO PROFESSOR EBTT INTERESSADO:

1. Formulário de solicitação e tabela e pontuação, bem como a documentação pertinente. Disponível em: em: [https://reitoria.ifpr.edu.br/wp](https://reitoria.ifpr.edu.br/wp-content/uploads/2020/01/Formul%C3%A1rio-de-progress%C3%A3o-docente.pdf)[content/uploads/2020/01/Formul%C3%A1rio-de-progress%C3%A3o-docente.pdf](https://reitoria.ifpr.edu.br/wp-content/uploads/2020/01/Formul%C3%A1rio-de-progress%C3%A3o-docente.pdf)

2. Relatório de atividades docente do servidor avaliado (conforme modelo disponibilizado – Anexo I).

3. Portaria de concessão da Progressão funcional anterior, do servidor supracitado.